# *Reacts mobile (téléphone intelligent et tablette)*

## *Guide du patient Inscription et installation de l'application*

Reacts peut être utilisé pour faciliter les consultations à distance avec votre professionnel de la santé.

Cette fiche présente les étapes pour s'inscrire à Reacts et accéder à l'application pour la première fois.

## **A- Ouvrir le courriel reçu de Reacts**

Dans votre boîte courriel (adresse courriel fournie à l'établissement de santé), vous retrouverez le courriel de Reacts transmis pour votre rendezvous.

1. Cliquez sur le bouton orange **S'inscrire dès maintenant**.

Vous serez redirigé vers une page Web vous permettant de vous inscrire.

Vos coordonnées (nom, prénom et adresse courriel) ont été préremplis par votre professionnel

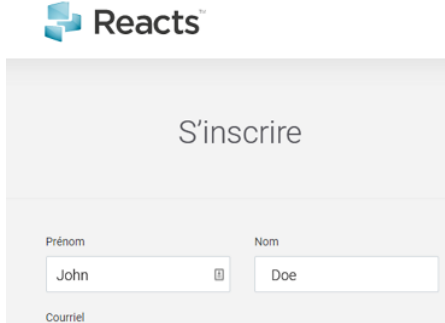

#### de la santé.

- 1. Créez et confirmez votre mot de passe en suivant les indications.
- 2. Confirmez que vous n'êtes pas un robot, puis acceptez les conditions d'utilisation et la politique de confidentialité en cochant les cases à cet effet.
- 3. Cliquez sur **Créer mon compte**.

Un message vous indiquant que votre compte a été créé avec succès s'affiche.

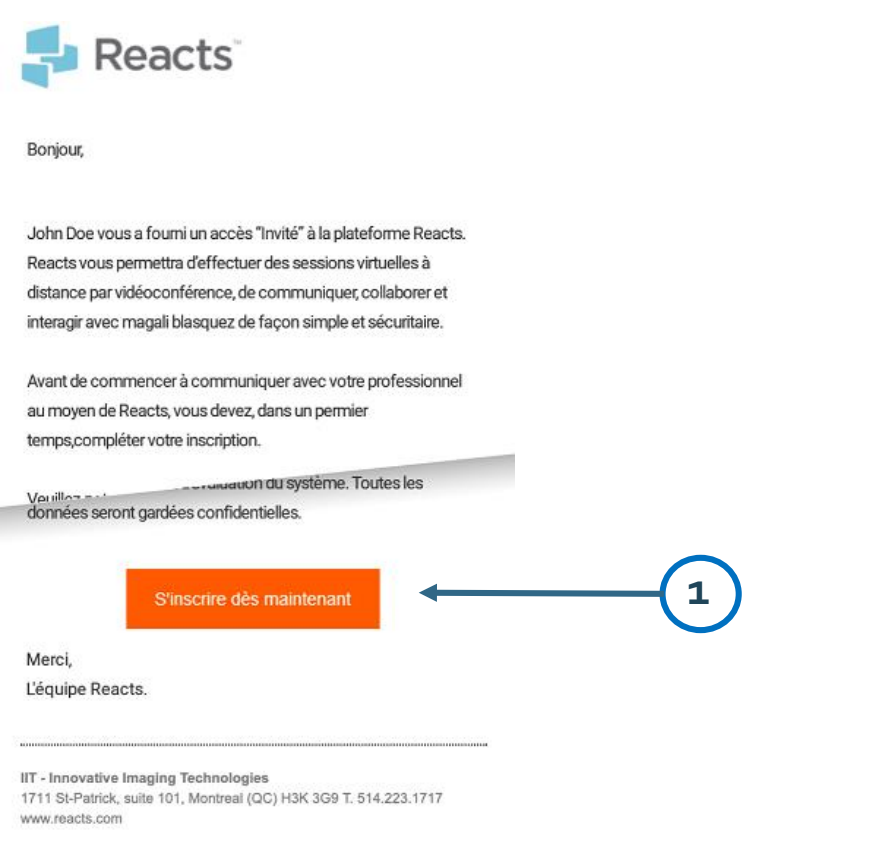

**1**

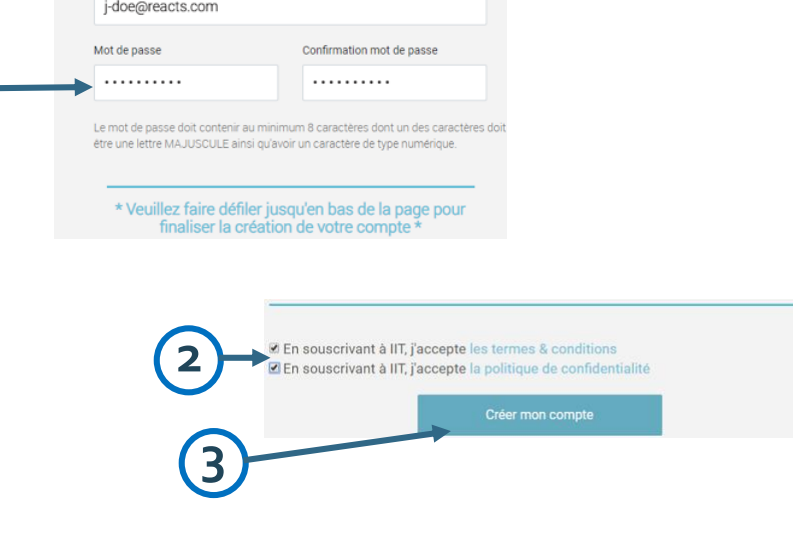

## **B- S'inscrire à Reacts**

*Réseau québécois de la télésanté*

**TÉLÉSANTÉ** 

#### *Guide du patient – Inscription et installation de l'application (suite)*

2

1. Ouvrez l'application en cliquant sur l'icône Reacts.

Des fenêtres s'ouvrent pour demander l'autorisation d'accéder à votre caméra et à votre micro. Vous devez **autoriser** ces demandes.

Une fenêtre de connexion s'ouvre.

- 2. Entrez votre adresse courriel et votre mot de passe.
- 3. Activez l'option **Mémoriser mes renseignements** si vous voulez que vos renseignements soient enregistrés pour une prochaine connexion.
- 4. Cliquez sur **Connexion** pour entrer dans l'application.

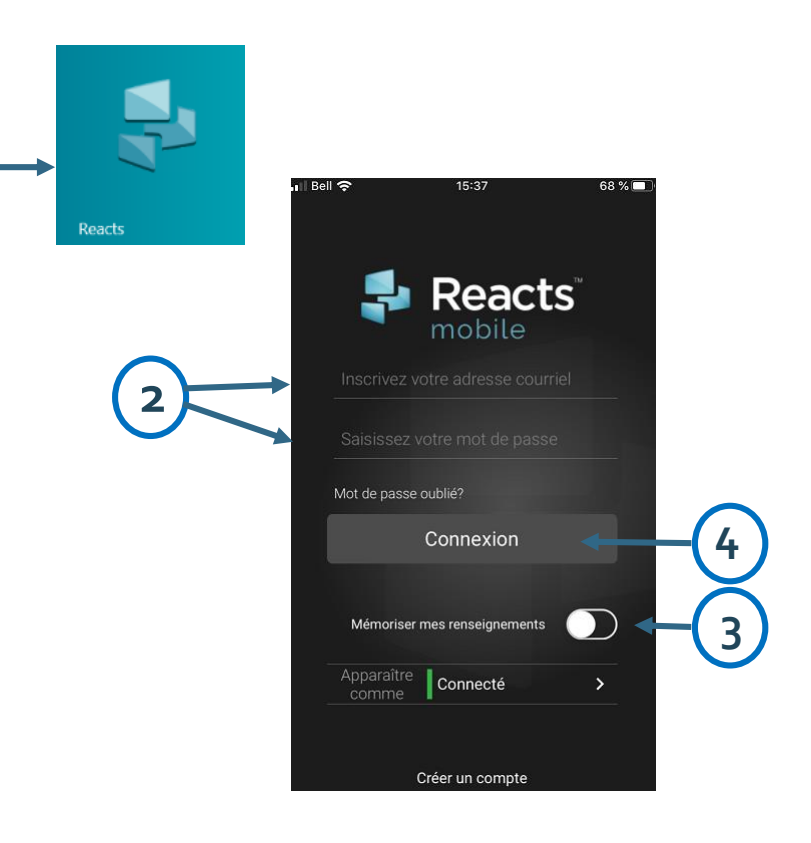

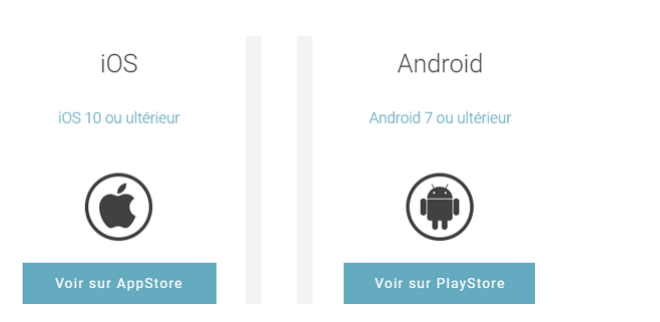

### **D- Se connecter à l'application Reacts pour la première fois**

**1**

## **C- Installer l'application Reacts**

Après avoir complété votre inscription à Reacts, vous serez redirigé vers une page vous invitant à télécharger Reacts ou à vous connecter à ReactsWeb.

Installez l'application selon le système d'exploitation de votre téléphone intelligent ou de votre tablette.

> **https://telesantequebec.ca** *Dernière mise à jour : 28 août 2020*